## Pengenalan Dasar **RIG Manusia Blender 2.54**

Pada tutorial ini akan di bahas tentang pengenalan dasar Armature yang di gunakan dalam teknik rigging dasar untuk manusia di blender 2.5.dengan menggunakan fasilitas constraints, invers kinematic (IK),dan copy rotation .

Buka program blender2.5.pada tampilan default blender3d, delete cube dengan menekan **X** atau **Delete** pada keyboard.

Sebelum melakukan teknik rigging sebaiknya buat modeling terlebih dahulu. Dalam contoh dibawah kita akab memakai sebuah karakter manusia. Apabila modeling sudah ada, bisa melanjutkan langkah pemberian armature/bone didalam model. Pilih **File > Open >** Masuk direktori file .blend > open blender file

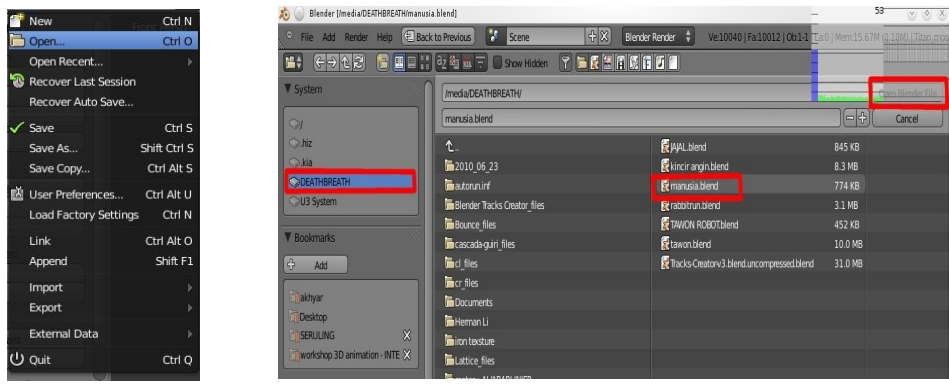

Di 3d view tampil model karakter yang sudah ada seperti contoh gambar di bawah:

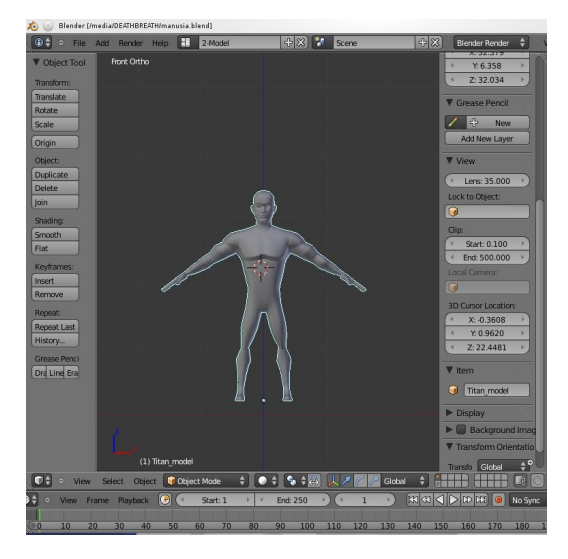

Kemudian tekan sourtcut **Shift+A**, muncul beberapa opsi pilihan **Add >Armature > single Bone**.

Bone sendiri berguna agar model bisa bergerak sebelum ditransformasi dan dipasang ke dalam karakter sesuai kebutuhan gerak benda yang akan dianimasikan.

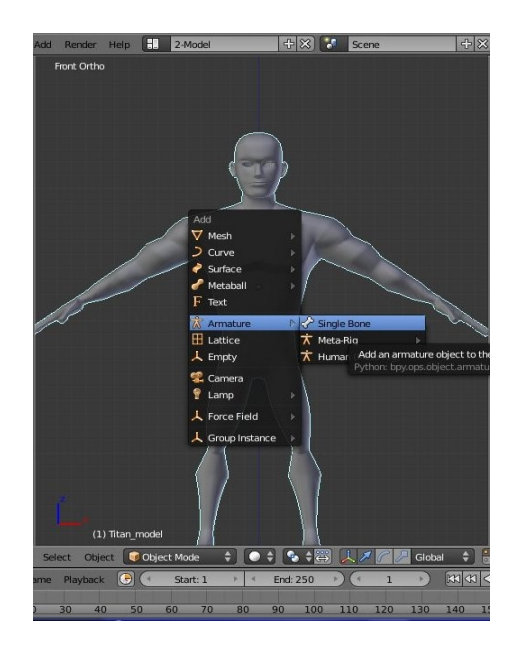

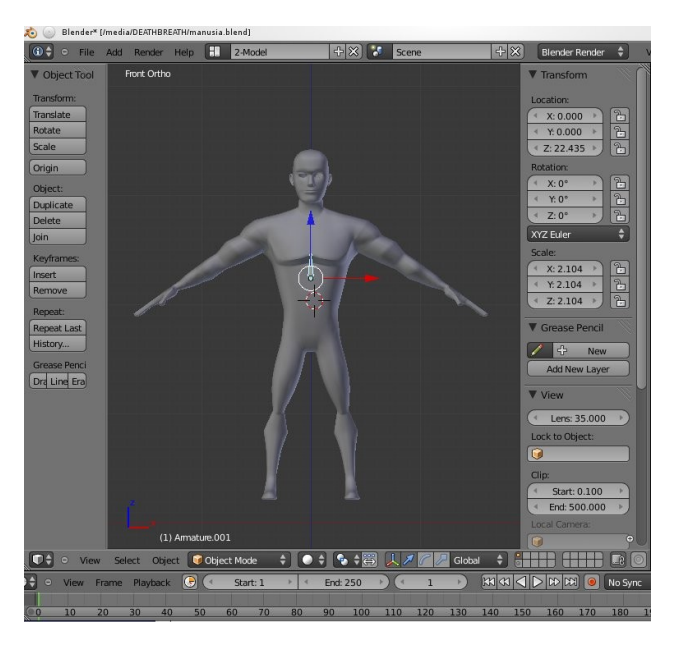

Didalam 3d view tampak karakter dan bone. Langkah selanjutnya menata dan menambah bone sesuai dengan bentuk karakter. Ubah posisi object mode menjadi **edit mode**, kemudian tambah bone dengan menekan **E** dan atur dengan seperti gambar dibawah. Ubah posisi **edit mode** menjadi **pose mode** untuk mengatur set animasi menggunakan armature.

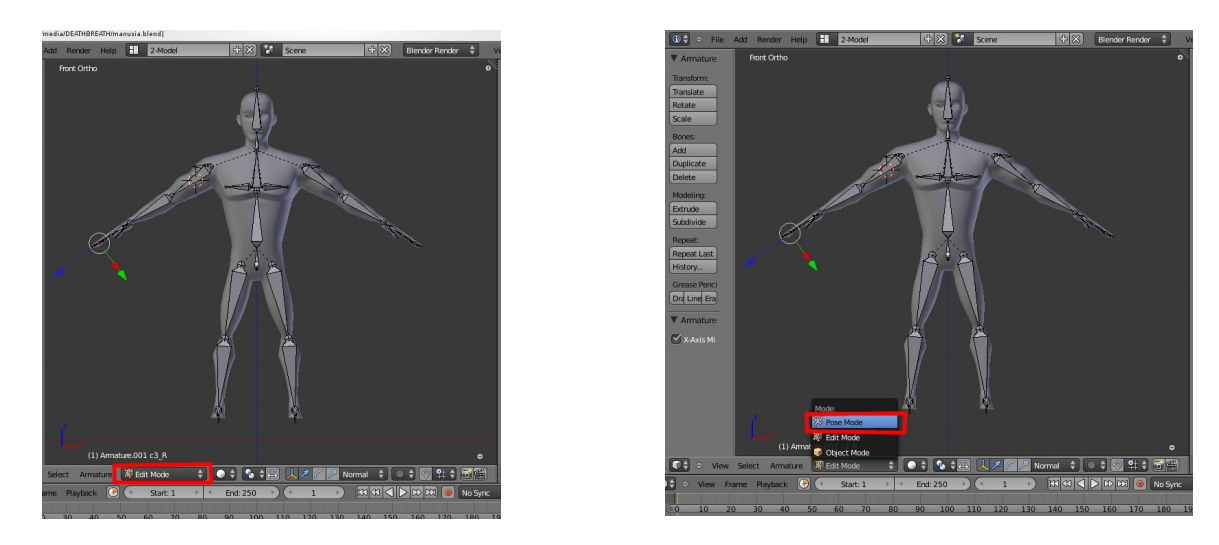

Bone belum bisa di gerakan secara dinamis karena bone harus di tambah constraint yang berguna sebagai filter yang diterapkan pada transformasi persendian.

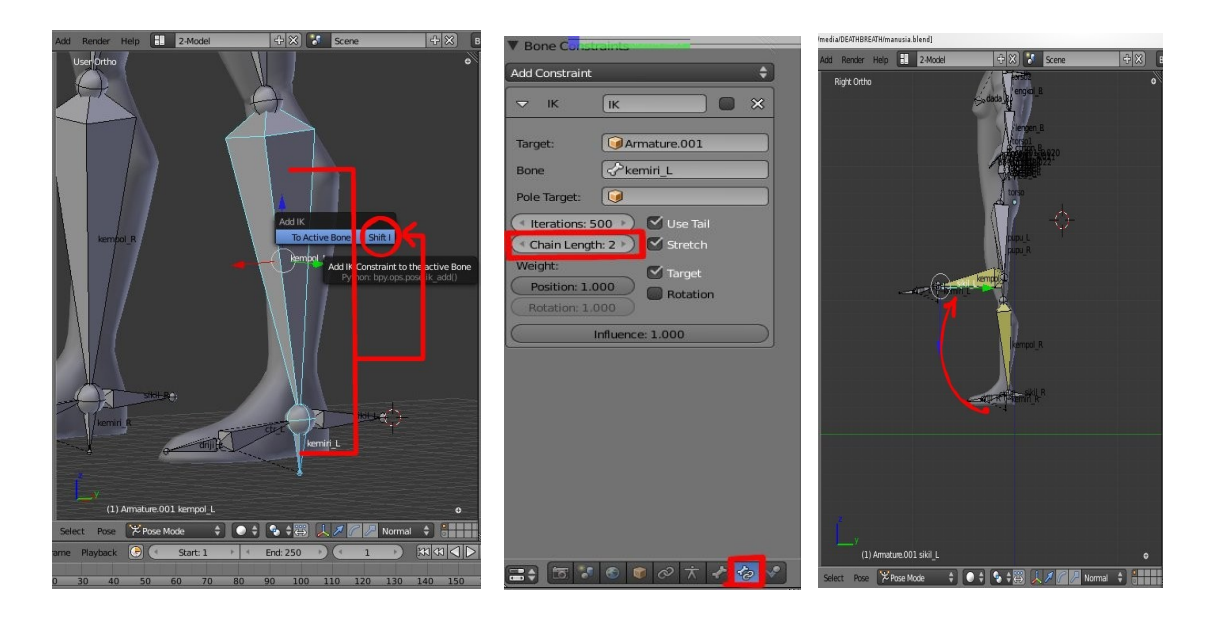

Gambar di atas menjelaskan pemenambah constraint IK(invers kinematik).

Bone **kemiri**\_L + shift tahan + **kempol\_L** , maka 2 bone sudah terpilih. Kemudian **klik + shift + I > add IK > ToActive Bone.**

Efek dari constraint IK akan terlihat, bone **kempol\_L** berubah warna menjadi kuning. Akan tetapi apabila control di gerakkan kaki masih belum bisa, karena ada parameter yang perlu diubah dalam bone constraint. Ganti **chain Length= 2** , saat kontrol di gerakan keatas bone sudah bisa merespon dan mengikuti arah kontrol. Terapi bone kurang stabil dan terlihat patah gerakannya. Dikarenakan bone **pupu\_L** memerlukan control untuk membatasi gerakan. Dengan penambahan IK, seleksi bone **dkl\_L + shift + pupu\_L** kemudian tekan shortcuts **shift+I**. Sekarang gerakan kaki sudah stabil setelah penambahan kontrol.

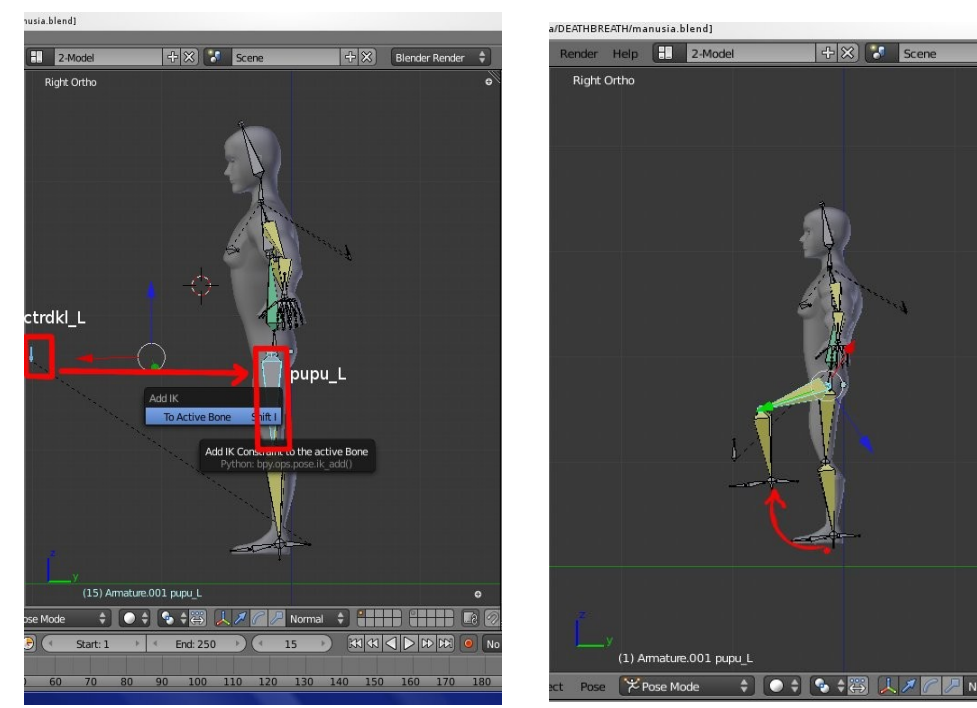

Untuk rig tangan sama persis dengan teknik untuk kaki dengan constraint(IK) invers kinematik jangan lupa menentukan kontrol untuk tangan agar bisa digerakkan pada bagian perut dan dada. Bone torso menggunakan constraint **copy rotation** agar terlihaat efek lenturnya. Sebaiknya menggunakan display bone **B-bone,** dalam propertis pilih obyek data dan klik display oktahedral ganti menjadi b-bone. Karena penambahan segment seperti ini berlaku untuk armature mode **B-Bone** saja, serta memiliki keuntungan saat menganimasikannya.

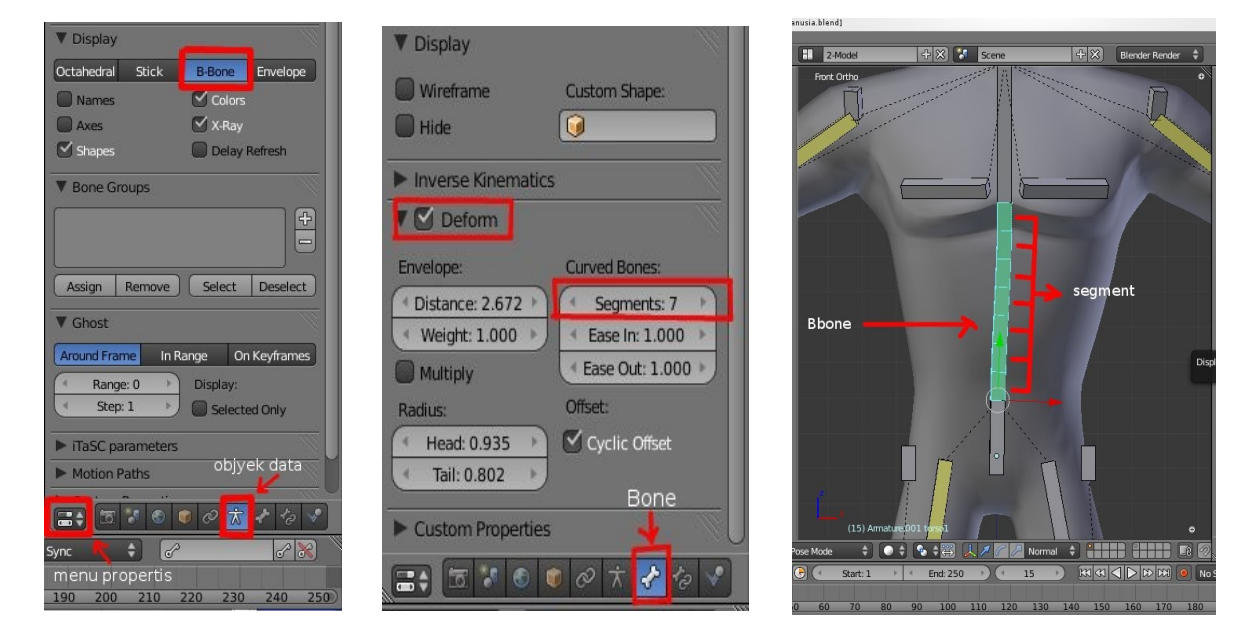

Setelah semua bone siap untuk dianimasikan, waktunya mengabungkan antara model karakter dengan rig bone yang sudah jadi.

Ubah **pose mode** pada bone menjadi **objek mode**, kemudian seleksi karakter **shift+Armature** agar terseleksi 2 obyek yaitu caracter dan bone terpilih. Selanjutnya tekan shortcuts **Ctrl+P > set parent To > with Automatic weights**, pilih armature kembali ke **pose mode**, bone sudah siap untuk dianimasikan.

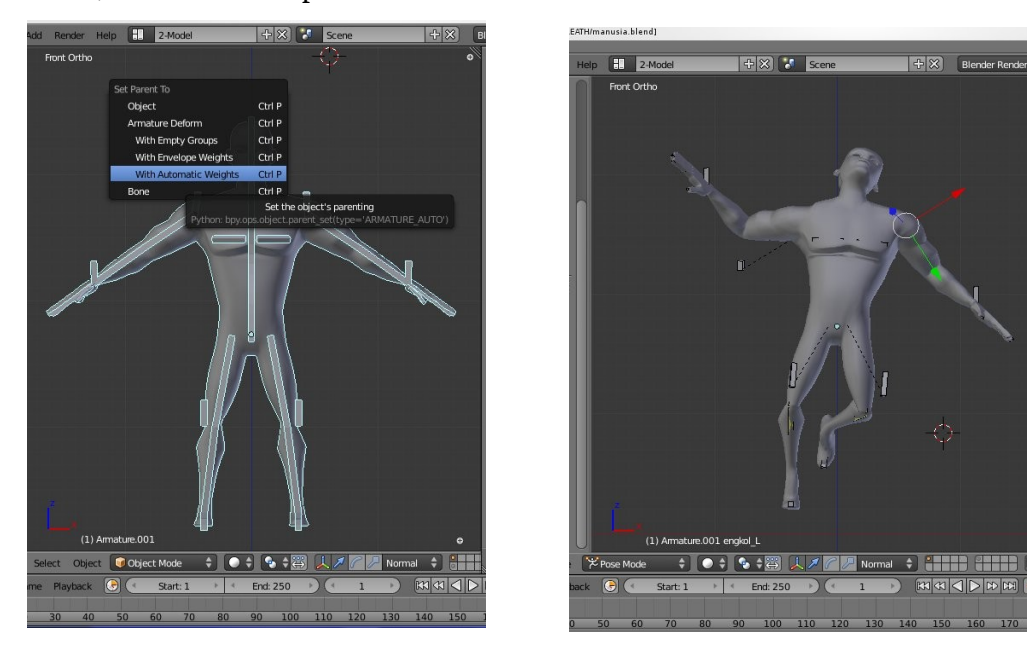

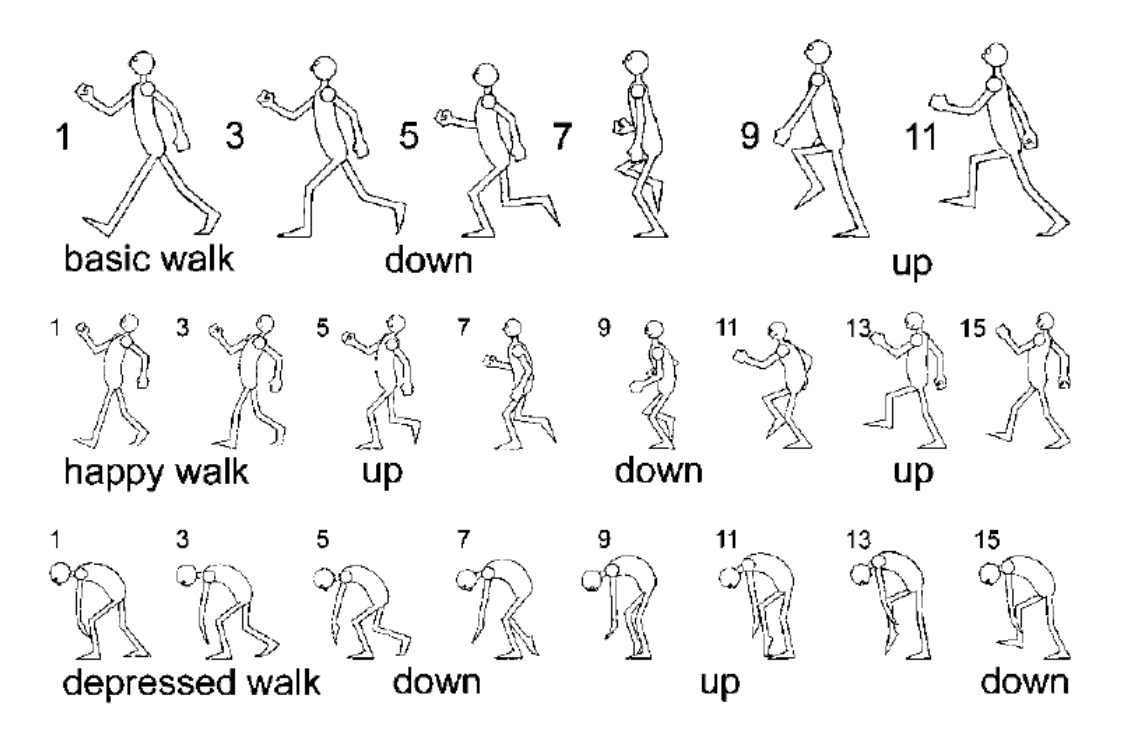

Sebelum menganimasikan karakter dengan gerakan walkcycle, ada baiknya kita mengenal animasi tradisional. Maksudnya untuk memahami gerakan dasar frame by frame dalam sebuah animasi berjalan. Pada animasi tradisional gerakan ini digambar satu per satu sebanyak 11 keyframe, dan beberapa gerakan in-beetween (diantaranya). Tentu ini sangat melelahkan, namun pada animasi 3D atau animasi digital, kita hanya membuat 3 gerakan kunci (keyframe), selanjutnya biar software yang melakukannya (in-beetween).

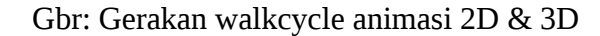

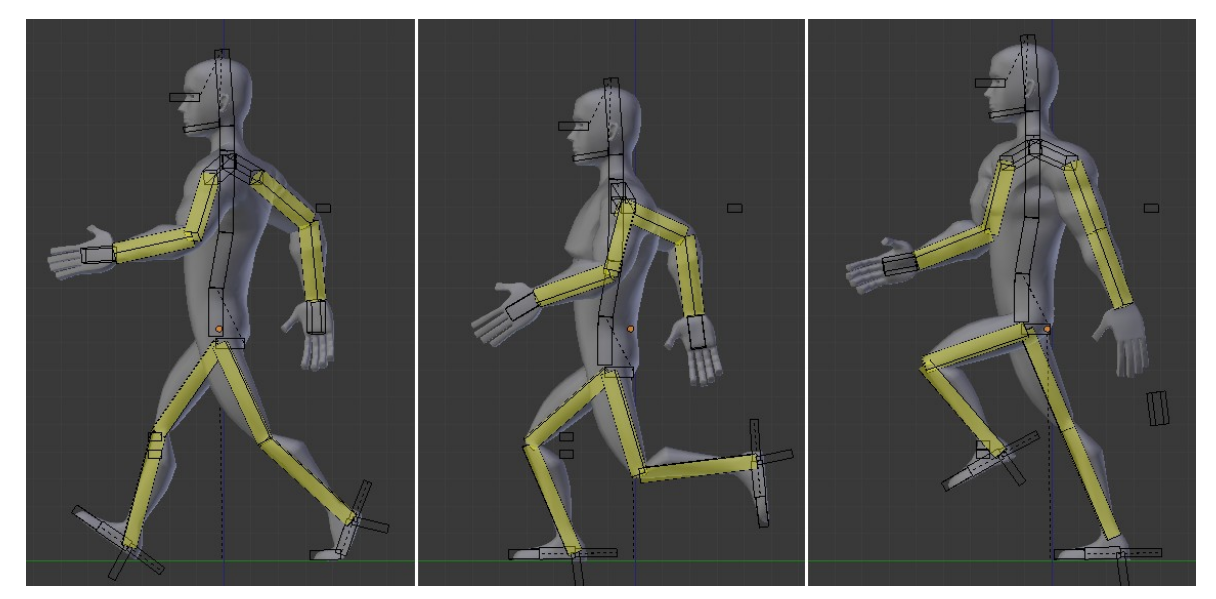

Berikut wariasi gerakan walkcycle, selain gerakan basic:

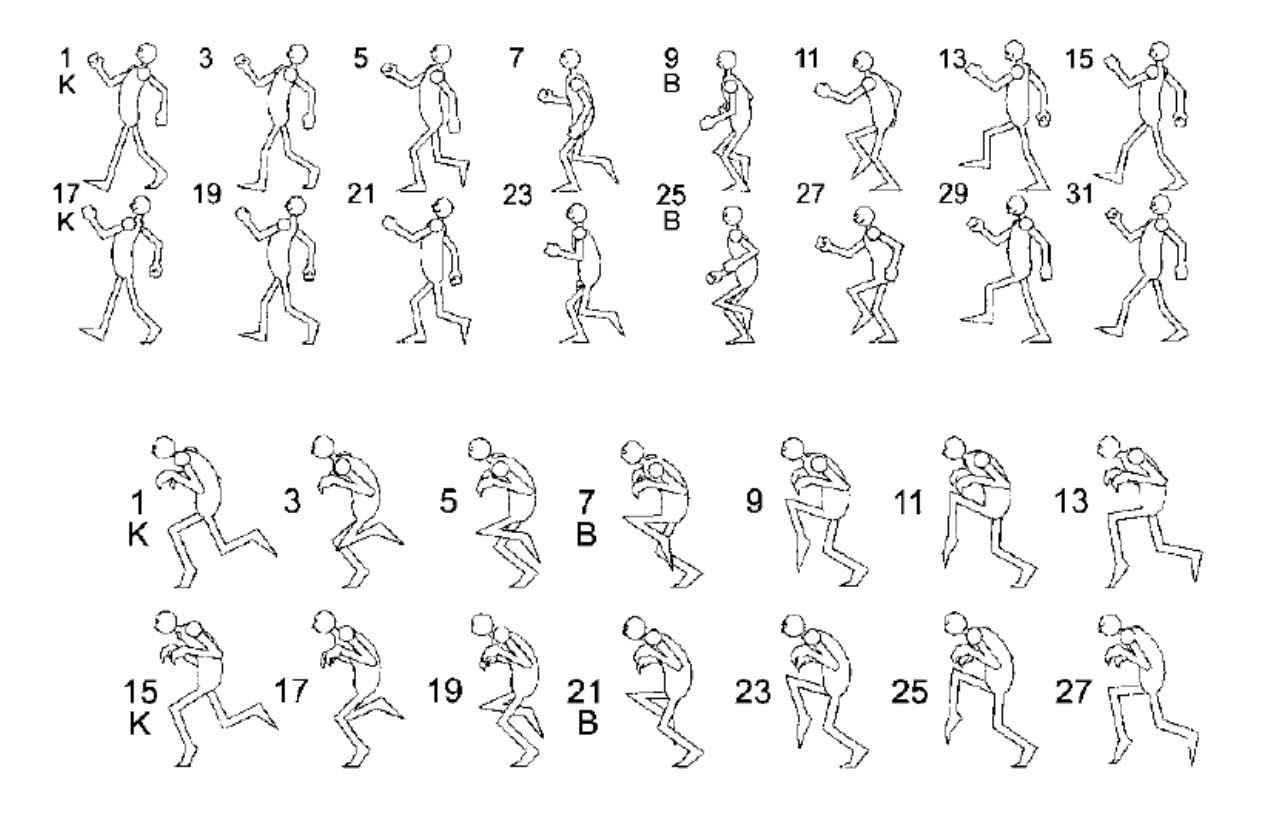

Tutorial bagaimana membuat gerakan walkcycle akan diterangkan secara rinci pada workshop. Bravo!- **Team Blender Indonesia (hello@blenderindonesia.org)**